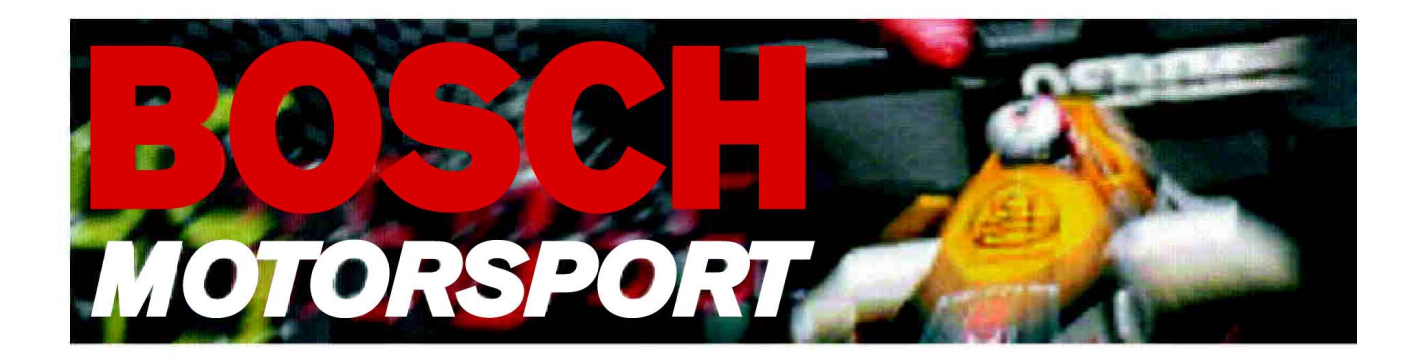

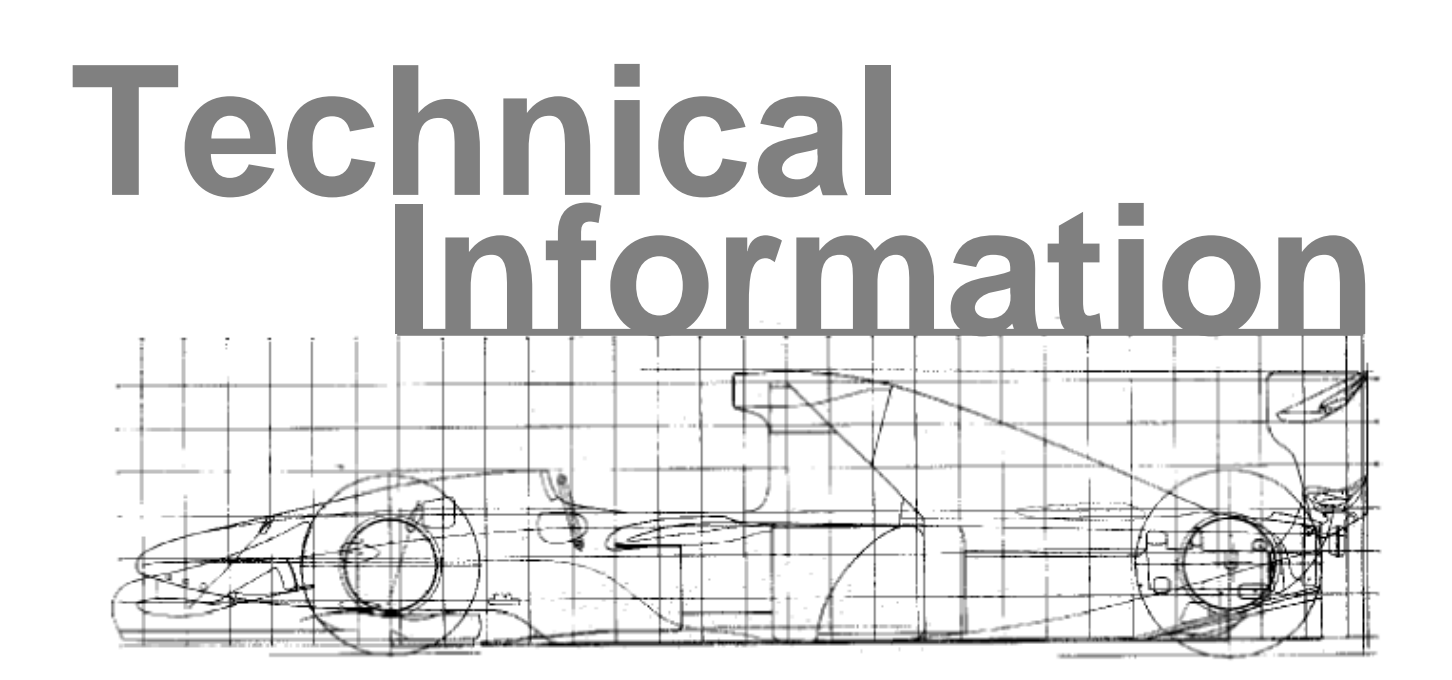

# **Modas-Manual**

**Bosch Engineering GmbH Dept. Motorsport, AS/MSD An der Bracke 9 71706 Markgroeningen Germany** 

**Tel: 00 49 (0) 711/811-3988 Fax: 00 49 (0) 711/811-3982** 

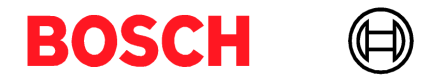

# **Contents**

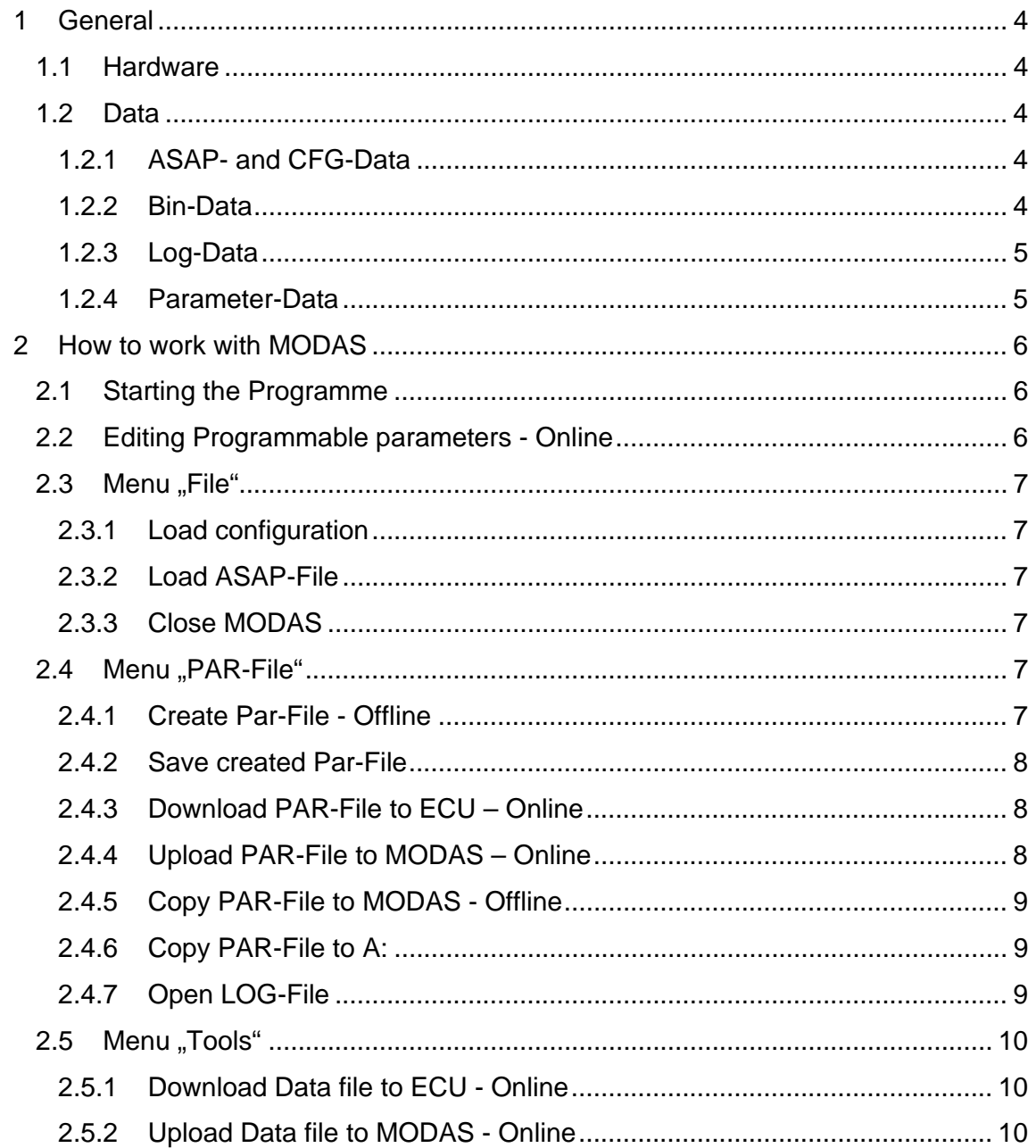

# **1 General**

MODAS is an application tool which is capable of displaying measurement data in several formats (macro-boxes). There is also the ability to make adjustments in the programmed vehicle data (parameters and calibration curves). This programme is developed to make changes quick (at the track side) on the measured data and in the important programmed vehicle data.

When the engine control unit (ECU) establishes communication with the MODAS PC, an online MODAS display is available

# **1.1 Hardware**

Notebook: Operating System WIN95/98 ; 166 MHz; 32 MB Ram; LPT1-interface; KIC2-Interface with MODAS-circuitry

With the KIC2-interfaces it is possible to make a connection between ECU and PC. The hardware (licensed) to make a connection from the ECU to MODAS has been built in the KIC2-interface.

# **1.2 Data**

# **1.2.1 ASAP- and CFG-Data**

Page-information and display-information are contained in the configuration file MODAS.CFG to MODAS.CFV. The information for the programme control is saved in the specific programme control file \*.A2L to \*.A2V. This project- and programmespecific file is saved in the MODAS index \CONFIG.

# **1.2.2 Bin-Data**

A binary file is generated when MODAS is opened for the first time, the purpose of this file is to provide faster opening of the programme when next used.

# **1.2.3 Log-Data**

This is the Log-file which contains the following parameters:

- Date and time of MODAS opening
- Loading of the binary file
- Name of the project
- Name of the configuration file
- Name of the loaded A2L-file
- Number of recognized measured and programmed data
- Opening and closing of the parameter file
- Data changes are shown

MODAS.log is saved in the following folder: Modas\LOGFILES The command "open Log-File" is standing in the menu "Par-File".

# **1.2.4 Parameter-Data**

In the menu parameter file, measured data can be changed and saved without a connection between MODAS and the ECU. When the connection is restored, the changed data can be transferred to the engine control unit (ECU). This allowes a changing of engine data without a direct connection. This function can be activated in the menu *'PAR-File', s*ee also chapter 2.4.

# **2 How to work with MODAS**

## **2.1 Starting the Programme**

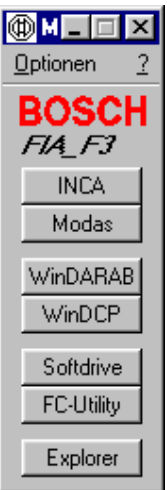

Modas is started in the MSD-Toolbox.

There is an automatic communication attempt between Modas and the ECU, when the ECU with the KIC2-Interface are connected to the computer and the ignition from the vehicle activated (green KIC-status light in the lower corner at the right side is shining).

Each display with measured and programmed data can be shown in the lower taskbar of the screen.

## **2.2 Editing Programmable parameters - Online**

With online-work the programme data boxes like for example "NSLED" (revolutions threshold when switching the upper LED-switch) are shown with a white background. The number shows the set ECU value (here 5000 1/min). A click in the data box is

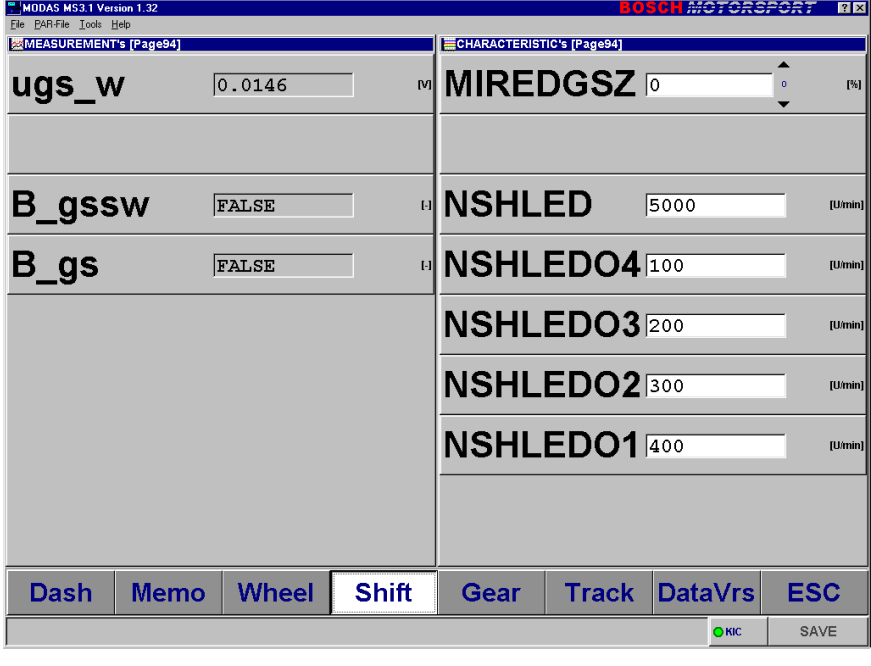

sufficient to change the data in it. Press "enter" to confirm. The changed data can be loaded to the ECU with a click on the red SAVE-button (in the lower right corner of the screen). During loading of the new data to the ECU the engine must be switched off.

Characteristic curves, for example "MIREDGSZ" (transmission reaction time), can be edited in a macro-box. Clicking on or under the window of the macro-box will enable the data to be changed.

# 2.3 Menu "File"

## **2.3.1 Load configuration**

Other configuration-files "CFG" with different display-views can be loaded with this menu option.

This menu option is disabled in the F3-project because the FIA-F3 package only allows one configuration.

#### **2.3.2 Load ASAP-File**

Project- and programme specific data can be selected with the ASAP-Files.

ASAP-files enables the automatic display of the label names. When the mouse pointer is touching the label, the name is automatically shown for four seconds.

This menu option is disabled in the F3-project because the FIA-F3 package only allows one configuration.

#### **2.3.3 Close MODAS**

"Close" is the option to exit MODAS.

#### 2.4 Menu "PAR-File"

#### **2.4.1 Create Par-File - Offline**

When the "Create Par-File" option is selected, programme data can be entered (see chapter 2.2). All changed data will be saved as a parameter file.

#### **2.4.2 Save created Par-File**

The following method to save the parameter file is suggested:

Index name and file name (default): *Modas\Parameter\dateiname.par.*

# **2.4.3 Download PAR-File to ECU – Online**

When the PC communicates with the ECU the PAR-file can be sent to the ECU. The file will automatically be loaded in the ECU when the SAVE-button is clicked (see chapter 2.2).

# **2.4.4 Upload PAR-File to MODAS – Online**

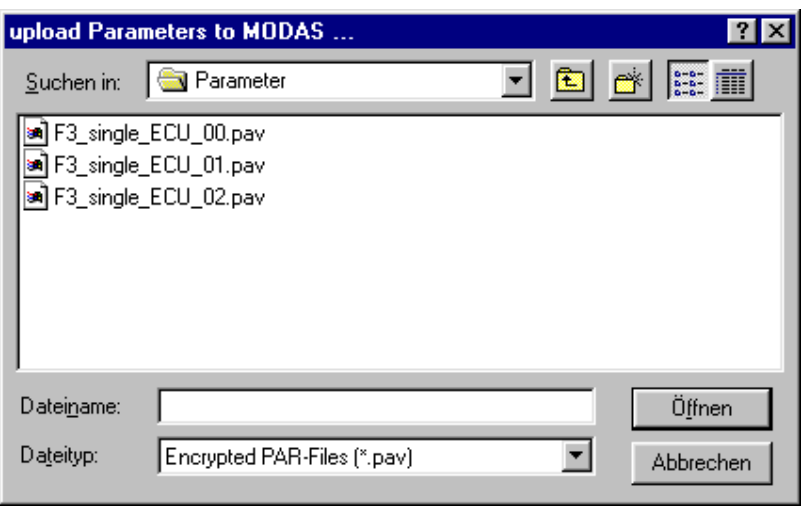

This option allows a PAR-file to be loaded from the ECU to MODAS. A PAR-file, which is made for this ECU (see chapter 2.4.1 and 2.4.2) has to be selected. This parameter file defines the data which will be loaded from the ECU to the PC.

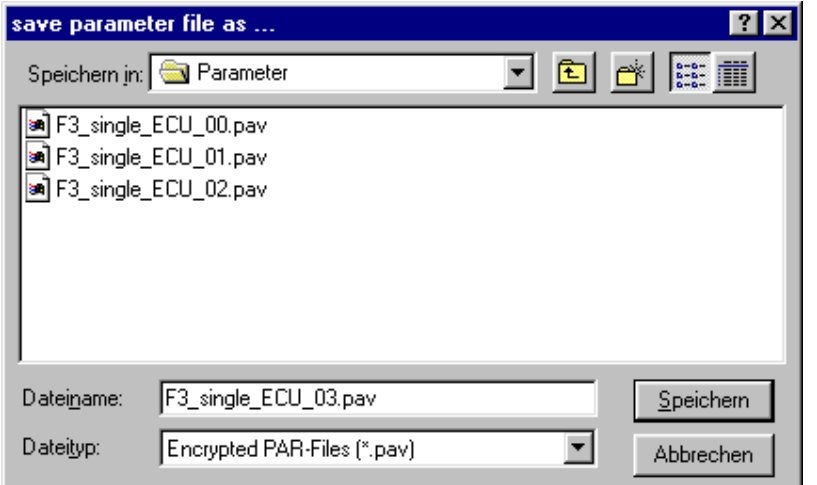

When the file is loaded in the PC it can be saved with a new name.

# **2.4.5 Copy PAR-File to MODAS - Offline**

Copies a parameter file \*.par from a floppy disk in the MODAS file: \MODAS\Parameter.

## **2.4.6 Copy PAR-File to A:**

Copies a parameter file \*.par to a floppy disk

#### **2.4.7 Open LOG-File**

Opens the active Log file; MODAS.LOG (see chapter 1.2.3)

# 2.5 Menu "Tools"

# **2.5.1 Download Data file to ECU - Online**

With this option the complete data file (\*.hex) can be loaded into the ECU. These data can be found in the MODAS file: \Modas\Data\\*.hex.

# **2.5.2 Upload Data file to MODAS - Online**

With this option the complete data file (\*.hex) can be loaded from the ECU to the PC and be saved with a new name. This data can be found in the MODAS file: \Modas\Data\\*.hex.

**Bosch Engineering GmbH Dept. Motorsport, AS/MSD An der Bracke 9 71706 Markgroeningen Germany** 

**Tel: 00 49 (0) 711/811-3988 Fax: 00 49 (0) 711/811-3982** 

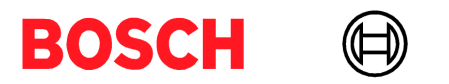